# **The Procedure of Author in ThaiJO System**

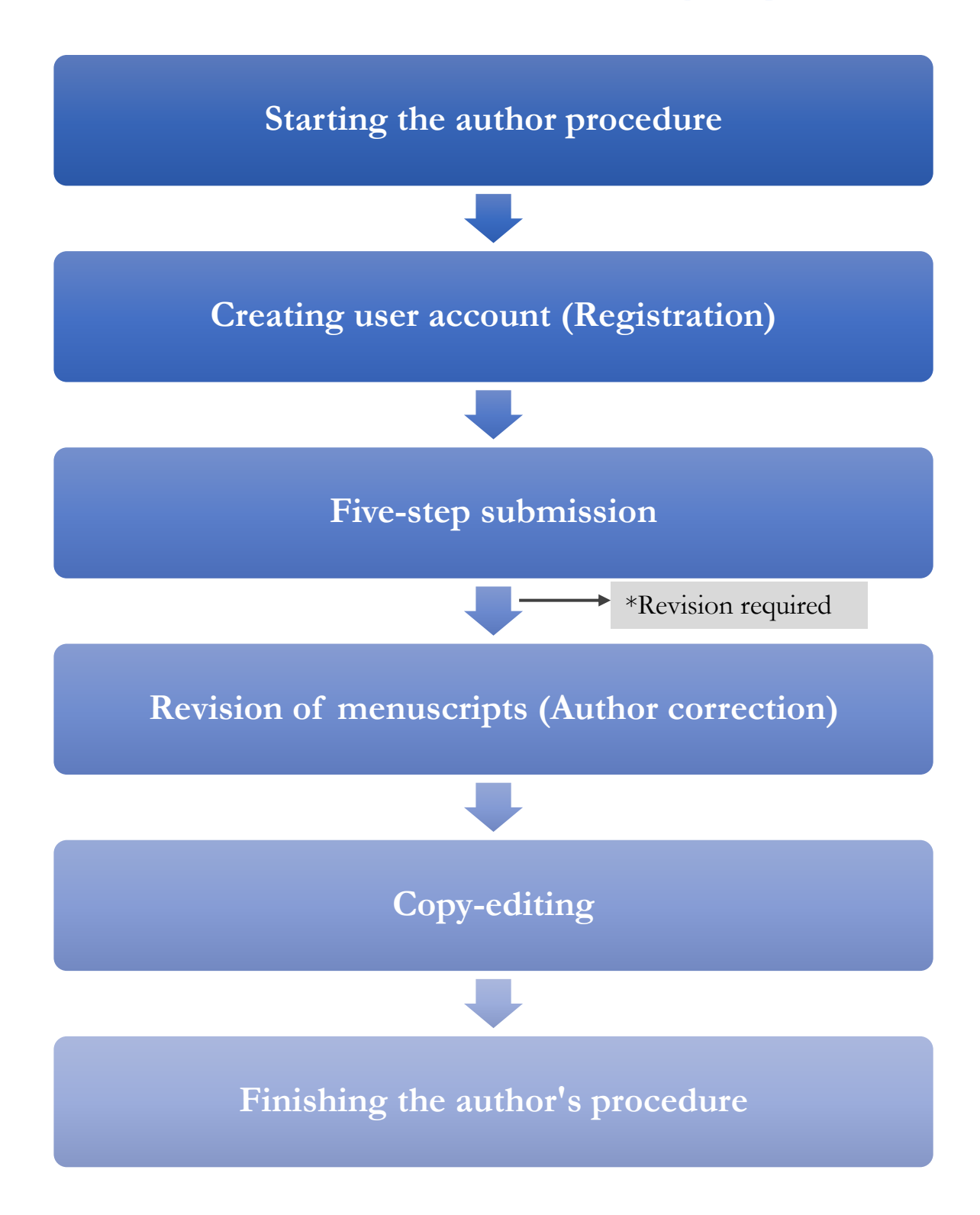

Notice\* *Revision Required = the article will be revised according to editor's suggestions*

# **The Procedure of Article Submission**

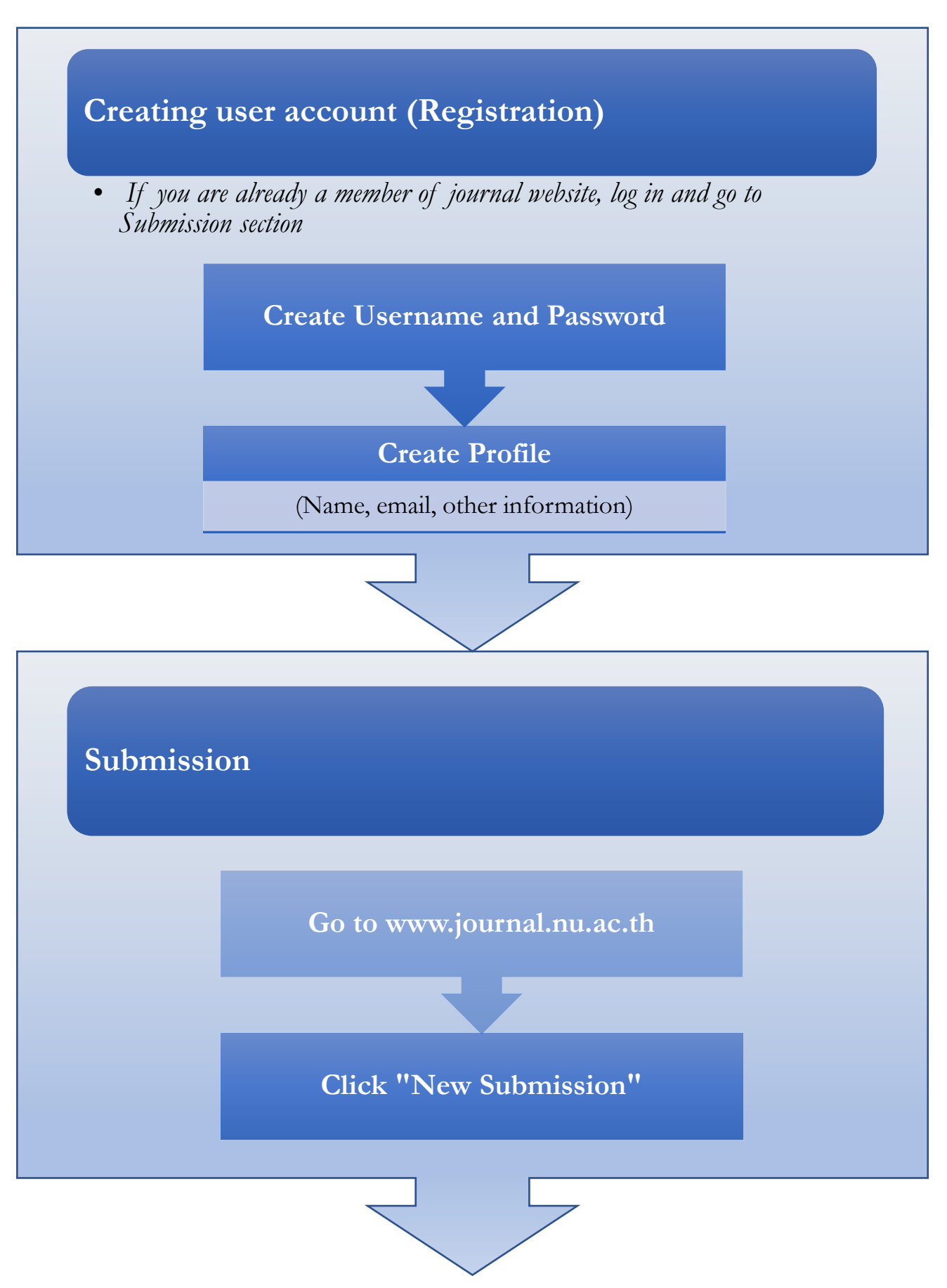

# **Five-step Submission**

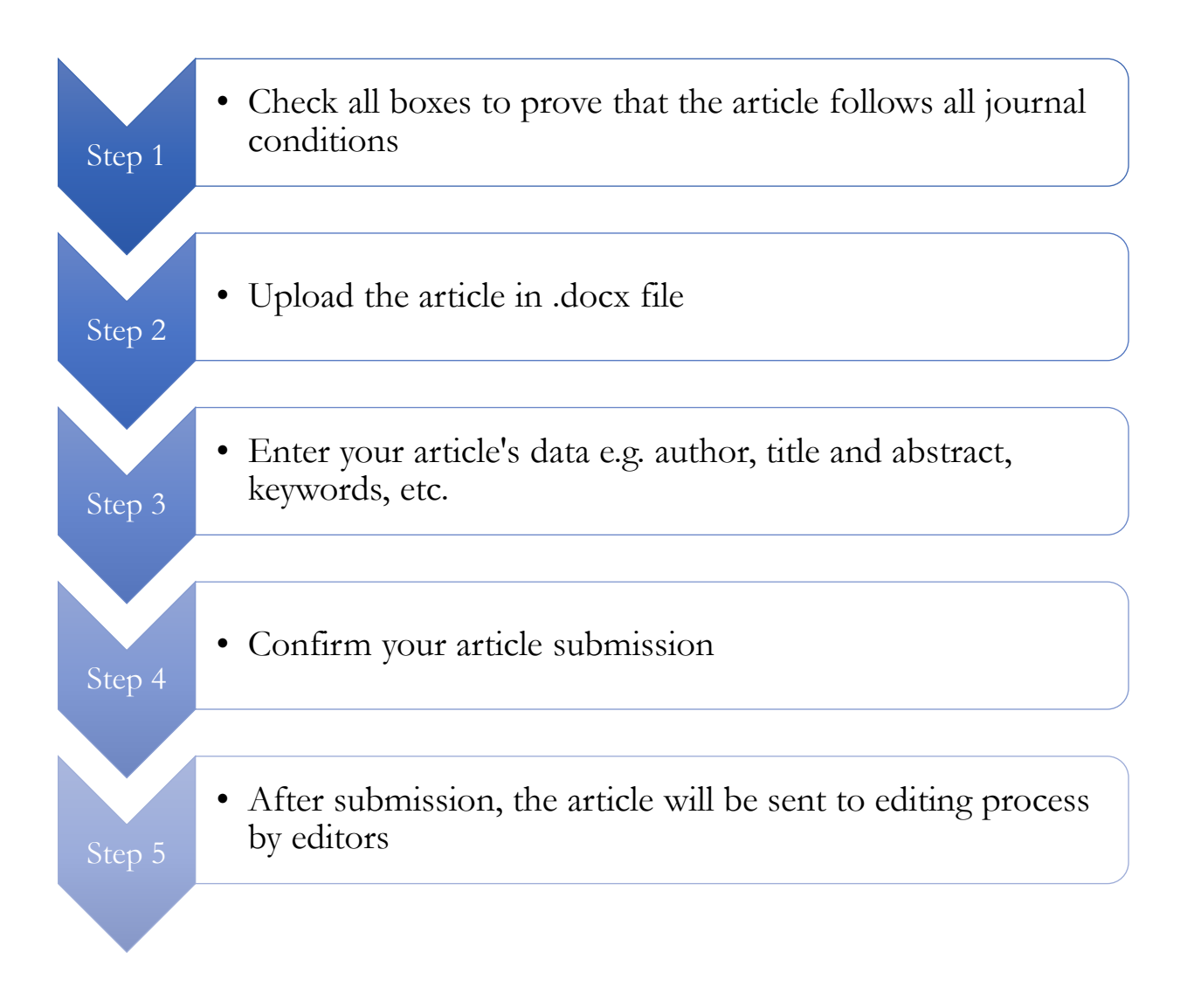

# **Article Submission**

### **1. Login as an author**

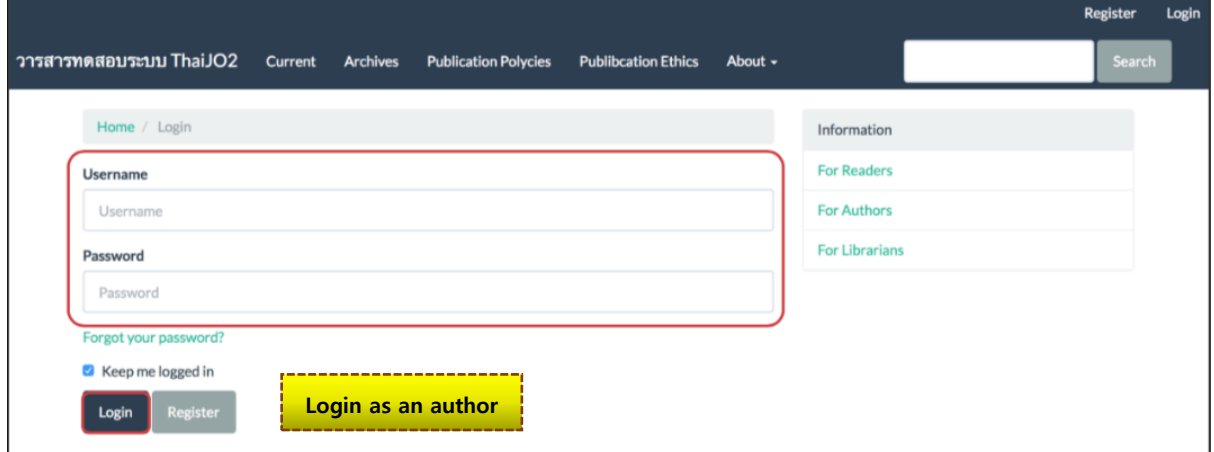

### **2. Go to "Submissions" menu and click "New Submission"**

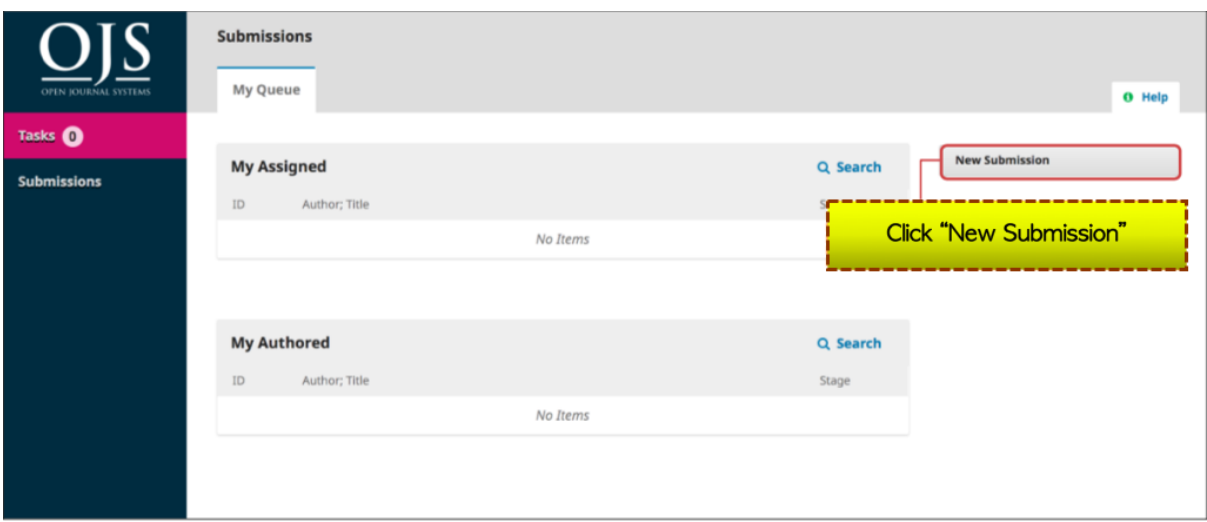

### **3. Five-step Submission**

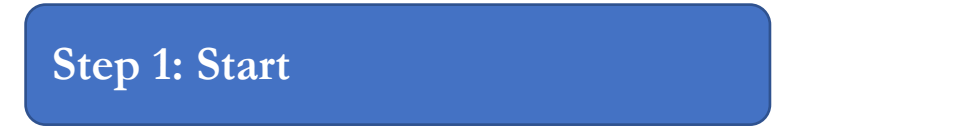

**1.1 Section**: Select the type of article e.g. research articles, academic articles, review articles, invited article

**1**.2 Submission Requirements: Select all boxes to prove that the article follows all the journal conditions

1.3 Comments for the Editor: If the author wants to send a message to the editor, write down on "Comment for the

Editor". (The message will not be publicly shown) If the author does not want to send a message, leave this section empty.

1.4 Read Privacy Statement

1.5 Click "Save and Continue" to continue to the next step.

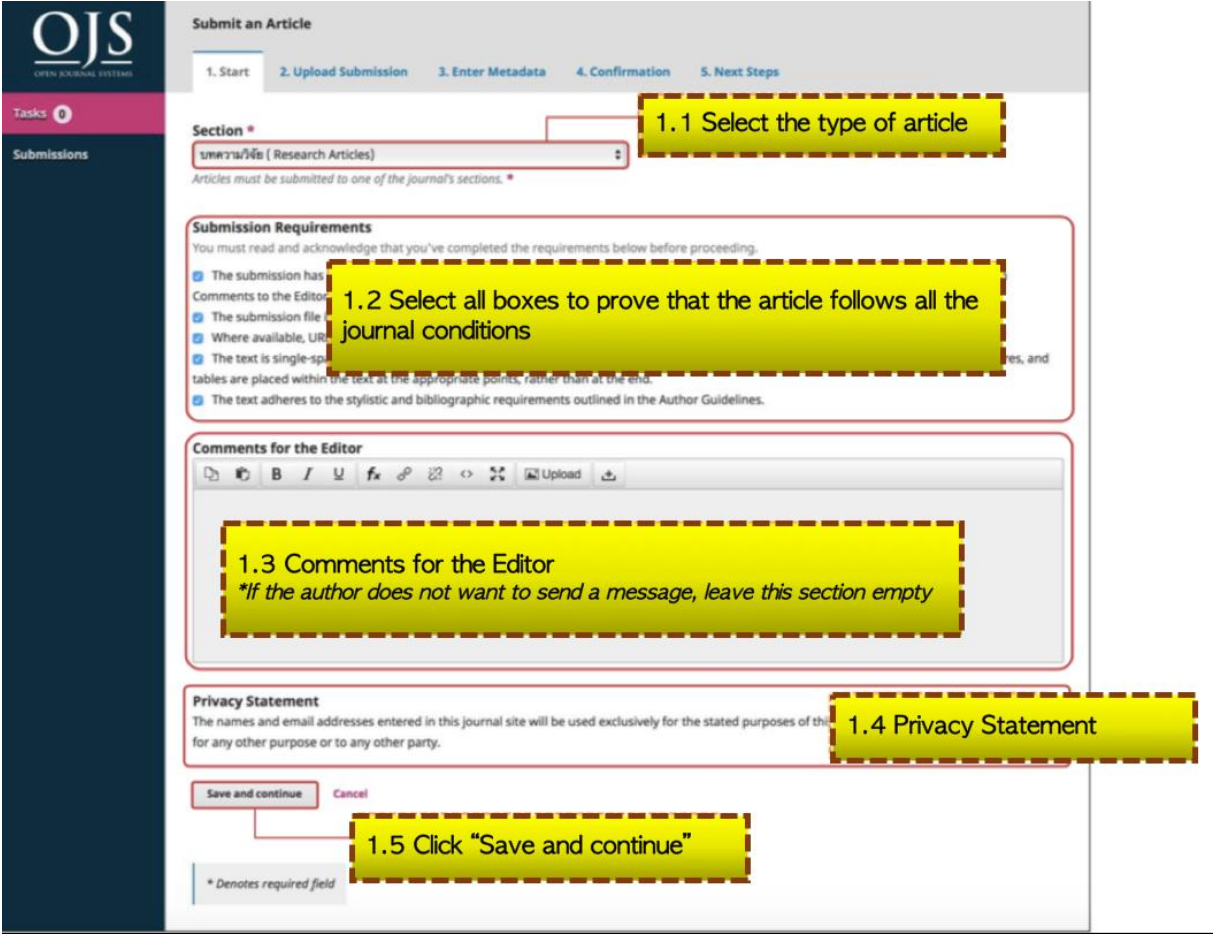

2.1 Select article component, select "Article Text" for the full-text file

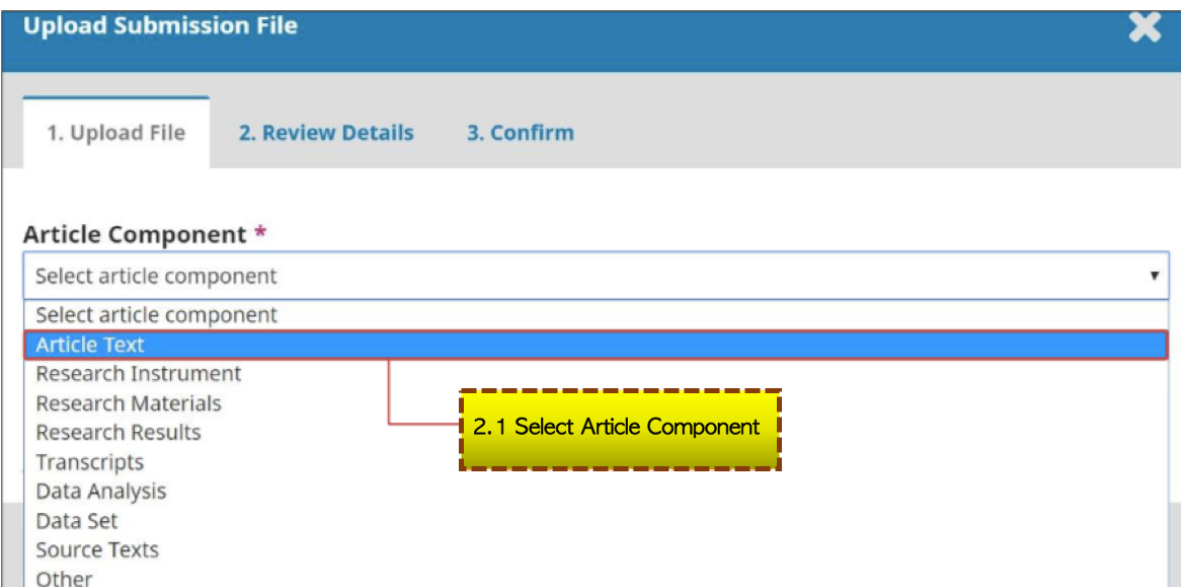

# 2.2 Click "Upload File"

![](_page_5_Picture_18.jpeg)

# 2.3 Click "Continue"

\*If the author wants to change the uploaded file, click "Change File"

![](_page_5_Picture_19.jpeg)

### 2.4 Click "Continue" \*If the author wants to change the file name, click "Edit"

![](_page_6_Picture_23.jpeg)

### 2.5 Click "Complete"

\*If there are other files to be uploaded, click "Add Another File"

![](_page_6_Picture_24.jpeg)

2.6 Click "Save and Continue" \*If the uploaded files are needed to be edited, click " > " and click "Delete". Then, follow the steps 2.1-2.5 again.

![](_page_7_Picture_37.jpeg)

# **Step 3: Enter Metadata**

### 3.1 Fill the data in e.g.

- Title (Use the main language of the article)
- Abstract (If the article is in Thai, the abstract should be both in Thai and English)

![](_page_7_Picture_38.jpeg)

**In case that your article contains equations or advanced symbols**

a. Put the Cursor after the text where you desire to insert the equations or advanced symbols

b. Click "*Fx*" symbol

![](_page_8_Picture_3.jpeg)

c. The equation and advanced symbols box is shown d. Put the Cursor on any desired equation or advanced symbol

e. Click the desired equation or advanced symbol; The example below illustrates how to use ā

![](_page_8_Picture_57.jpeg)

f. Put the value into braces ( {} ); The example below illustrates how to put "*x*" value into { }

 $\times$ 

#### **Equation Editor**

![](_page_9_Picture_25.jpeg)

g. The desired equation will be shown in "Preview", if it is correct, click "OK"

![](_page_9_Picture_26.jpeg)

h. The created equation will be shown as in the picture below. If you desire to edit the equation, drag the equation, and double click it.

![](_page_10_Figure_1.jpeg)

# 3.2 Fill the author's data in

3.2.1 The system sets the Logged-In User Account as default author to submit the article.

\*\*If the author wants to edit, click " >" and click "Edit"

3.2.2 If there are multiple authors, click "Add

### Contributor"

![](_page_10_Picture_132.jpeg)

3.2.3 Fill the author's data in e.g.

- First name
- Last name
- Contact email
- Country
- Affiliation
- 3.2.4 Check  $\overline{\mathbf{Z}}$  on "Author"

3.2.5 The main author, check  $\boxtimes$  on "Principle contact" for editorial correspondence." \*Do not check on the names who are not the main author.

3.2.6 Check  $\boxtimes$  on "Include this contributor in browse list?"

3.2.7 Click "Save"

![](_page_11_Picture_1.jpeg)

3.2.8 The filled-in data will be shown as below

![](_page_12_Picture_56.jpeg)

3.3 Fill the **Keywords** in, word-by-word, then Enter in order to type another word. (If the article is in Thai, put the keywords in both Thai and English)

3.4 Click "Save and continue"

![](_page_12_Picture_4.jpeg)

### **Step 4: Confirmation**

4.1 After checking the filled-in data, click "Finish Submission"

\*As long as you do not click "Finish Submission", you can still go back to the previous steps to edit the data.

![](_page_12_Picture_57.jpeg)

4.2 Click "OK" to finish the procedure of article submission.

\*Once you clicked "OK", you cannot go back to edit the data

![](_page_13_Picture_2.jpeg)

### **Step 5: Next Steps**

5.1 Submission procedure is completed. When you click "Submissions" menu, the website will show the article's status

![](_page_13_Picture_5.jpeg)

5.2 When the submission procedure is completed, the author will receive an email titled "Submission Acknowledgement"

![](_page_14_Picture_11.jpeg)

![](_page_14_Picture_12.jpeg)